#### LA GIUNTA REGIONALE

- richiamata la deliberazione della Giunta regionale n. 535 del 28 febbraio 2005 "Approvazione di ulteriori determinazioni nell'ambito del sistema regionale di accreditamento della formazione continua in medicina approvato con deliberazione della Giunta regionale n. 804 in data 22 marzo 2004";
- evidenziato che con la deliberazione n. 535/2005 sopracitata è stata avviata, a decorrere dal 7 marzo 2005, la procedura di accreditamento della formazione sul campo (FSC) limitatamente ai progetti formativi presentati dall'Azienda USL della Valle d'Aosta e dall'Università della Valle d'Aosta;
- richiamata la deliberazione della Giunta regionale n. 4053 in data 22 dicembre 2006 "Ricostituzione, fino al 13/12/2008, della Commissione Regionale per l'Educazione Continua in Medicina, già istituita e nominata con deliberazione della Giunta regionale n. 804 in data 22 marzo 2004 e ricostituita con deliberazione della Giunta regionale n. 93 in data 20 gennaio 2006. Impegno di spesa";
- richiamata la deliberazione della Giunta regionale n. 343 del 16 febbraio 2007: "Definizione dell'assetto organizzativo e funzionale del sistema regionale di formazione continua attraverso un percorso sperimentale, per il periodo febbraio/dicembre 2007, di registrazione dei fornitori ed approvazione di ulteriori disposizioni in materia di educazione continua in medicina";
- visto l'Accordo, ai sensi dell'art. 4 del decreto legislativo 28 agosto 1997, n. 28, tra il Governo, le Regioni e le province autonome di Trento e di Bolzano, adottato in data 1° agosto 2007 concernente "Riordino del sistema di Formazione Continua in Medicina";
- evidenziato che sulla base delle intese approvate in sede di Conferenza Stato Regioni, la regione Autonoma Valle d'Aosta ha definito un proprio sistema di formazione continua svolgendo le seguenti funzioni:
	- a) funzione di programmazione del sistema di formazione continua;
	- b) funzione di accreditamento degli eventi residenziali e della formazione sul campo;
	- c) funzione di valutazione del sistema;
	- d) funzione di registrazione dei crediti al fine di creare una anagrafe completa dei crediti acquisiti dai professionisti;
- considerato opportuno, in attesa dell'applicazione, a livello nazionale, di quanto stabilito nell'Accordo Stato Regioni del 1° agosto 2007 sopracitato, proseguire con il sistema regionale di accreditamento della formazione continua in sanità, avviando a decorrere dal 1° gennaio 2008, anche l'informatizzazione della Formazione sul campo, organizzata dall'Azienda USL e dall'Università della Valle d'Aosta;
- evidenziato che per le funzioni di cui sopra la struttura competente dell'Assessorato sanità, salute e politiche sociali si è avvalsa della Commissione Regionale per l'Educazione Continua in Medicina che, sulla base dell'esperienza acquisita in questi anni di attività, ha approvato la scheda informativa sulla Formazione sul campo, allegata alla presente proposta di deliberazione;
- ritenuto opportuno approvare quanto prodotto dalla suddetta Commissione al fine dell'avvio del sistema sperimentale anche per la Formazione sul campo degli operatori sanitari operanti per il Servizio sanitario regionale;
- richiamata la deliberazione della Giunta regionale n. 3817 in data 21.12.2007 concernente l'approvazione del bilancio di gestione per il triennio 2008/2010 con attribuzione alle strutture dirigenziali di quote di bilancio e degli obiettivi gestionali correlati e di disposizioni applicative;
- visto il parere favorevole rilasciato dal Direttore della Direzione salute dell'Assessorato sanità, salute e politiche sociali, ai sensi del combinato disposto degli articoli 13 – comma 1 – lettera e) e 59 – comma 2 – della legge regionale 45/1995, sulla legittimità della presente proposta di deliberazione;
- su proposta dell'Assessore della sanità, salute e politiche sociali, Antonio FOSSON;
- all'unanimità dei voti favorevoli,

## D E L I B E R A

- 1. di approvare, per le motivazioni indicate in premessa, il prosieguo fino al 31 dicembre 2008 del percorso sperimentale di educazione continua in medicina aperto sia al sistema pubblico che a quello privato, già approvato con deliberazione della Giunta regionale n. 343 in data 16 febbraio 2007 richiamata in premessa;
- 2. di approvare l'avvio dal 1° gennaio 2008 della informatizzazione della Formazione sul campo per l'USL e l'Università della Valle d'Aosta, secondo le modalità di cui all'allegato A alla presente deliberazione di cui costituisce parte integrante ed essenziale;
- 3. di rinviare a successive deliberazioni eventuali modificazioni al sistema approvato con la presente deliberazione sulla base di nuovi indirizzi nazionali o regionali in materia di formazione continua per i prossimi anni.

Allegato A alla deliberazione della Giunta regionale n. del

# MANUALE UTENTE STRUMENTO DI COMPILAZIONE

# SISTEMA INFORMATIZZATO PER LA GESTIONE DELLE ATTIVITA' FORMATIVE SUL

CAMPO

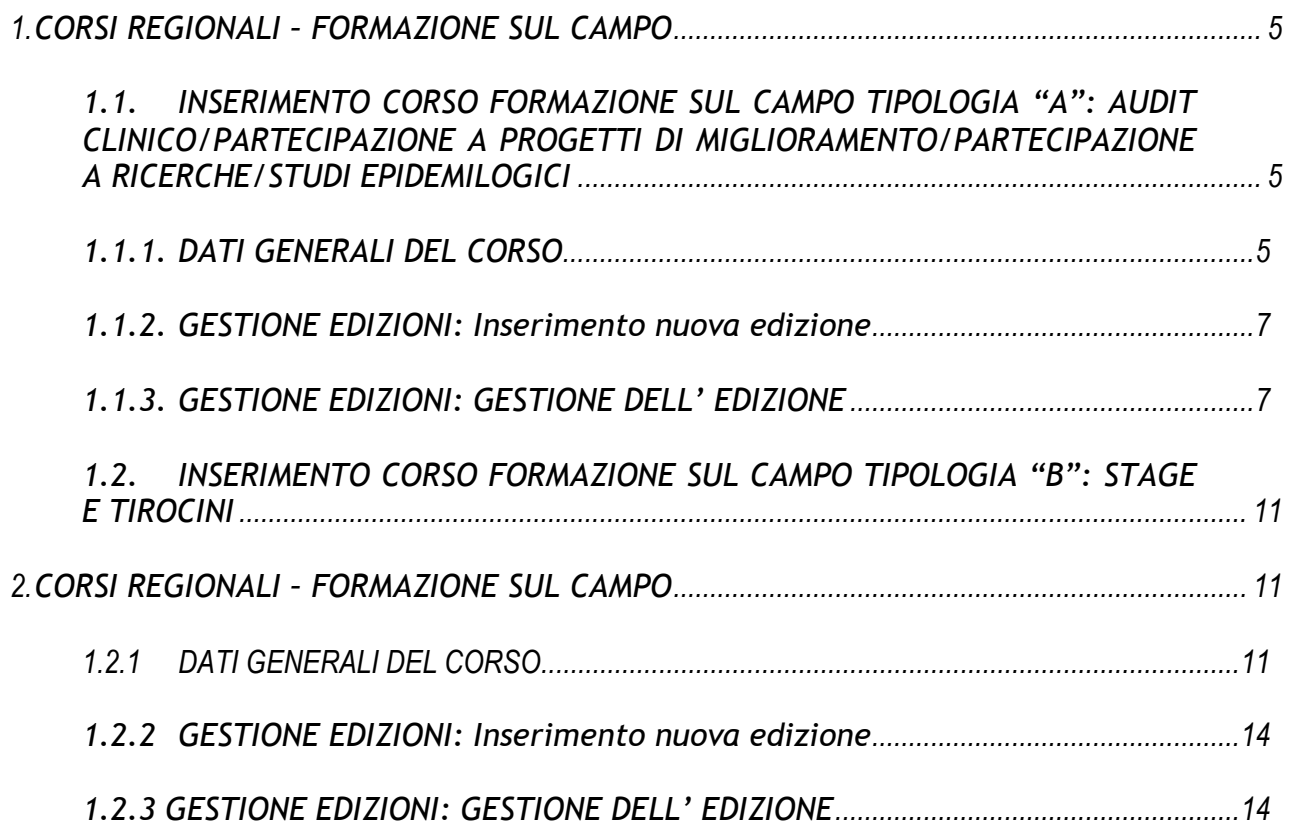

## **CORSI REGIONALI – FORMAZIONE SUL CAMPO**

#### **1.1.** *INSERIMENTO CORSO FORMAZIONE SUL CAMPO TIPOLOGIA "A": AUDIT CLINICO/PARTECIPAZIONE A PROGETTI DI MIGLIORAMENTO/PARTECIPAZIONE A RICERCHE/STUDI EPIDEMILOGICI*

Per inserire un corso regionale che preveda Formazione Sul Campo, si accede sempre dalla pagina principale e si clicca su "CORSI IN SEDE – REGIONALI Sul Campo" , selezionare.

Il passaggio successivo consiste nello scegliere l'opzione **I Inserisci Corso sul Campo**

La richiesta di accreditamento di un'attività formativa sul Campo presenta lo stesso percorso per le attività residenziali. Sono tre le fasi fondamentali da percorrere:

- INSERIMENTO DEL CORSO
- VALIDAZIONE
- ACCREDITAMENTO

## *1.1.1. DATI GENERALI DEL CORSO*

**TIPOLOGIA DEL PROGETTO:** indicare, mediante selezione, se si tratta di AUDIT CLINICO, PARTECIPAZIONE A PROGETTI DI MIGLIORAMENTO, PARTECIPAZIONE A RICERCHE/STUDI EPIDEMIOLOGICI

**CODICE ECM**: codice numerico composto dal codice del fornitore e dal codice del corso assegnati in automatico dal sistema.

**ANNO:** nel campo dell'anno è presente di default l'anno corrente.

**TITOLO EVENTO**: digitare il titolo del corso.

**PERIODO DI RIFERIMENTO**: inserire il periodo di tempo in cui avranno luogo gli incontri

**STATO EVENTO**: il sistema visualizza la dicitura "inserito", se si pone il cursore sull'icona viene visualizzato lo stato del corso. In base all'avanzamento delle fasi ci sarà la dicitura "validato" e poi "accreditato" con le rispettive icone

**STRUTTURA PROPONENTE IL PROGETTO**: selezionare da un elenco predefinito (lente)la struttura (dipartimento e unità) presso cui si svolgerà l'attività

## **RESPONSABILE DI PROGETTO**

selezionare il responsabile di progetto del corso ( che deve essere diverso responsabile scientifico in caso contrario il sistema non permette la validazione.)

**RESPONSABILI SCIENTIFICI**: è il garante dei contenuti dell'evento formativo e della loro valenza scientifica.

*SCELTA DEGLI OBIETTIVI***:** è la sezione che permette di inserire gli obiettivi prescelti

**MOTIVARE LA PERTINENZA DEL PROGETTO**: motivazione obbligatoria con campo libero (max. 300 caratteri)dove dettagliare la pertinenza dell'evento all'obiettivo da selezionare

**OBIETTIVI REGIONALI**: la selezione dell'obiettivo prevalente, il Sistema di Gestione visualizza di seguito, automaticamente, gli **obiettivi nazionali** correlati, tramite  $l'$ icona $\mathcal{Q}$ 

**AREA TEMATICA:** selezione dell'area tematica prevalente, tramite l'icona

*PROFESSIONI COINVOLTE*:è la sezione che permette di indicare il numero dei soggetti nel record N° OP. suddivisi per professione e per dipartimento/unità di appartenenza; con il tasto Aggiungi Riga sia per l'area sanitaria che per l'area tecnico amministrativa

*DESCRIZIONE DEL PROGETTO:* è l'area nella quale indicare obbligatoriamente le fasi di lavoro, fleggando la riga dell'obiettivo scelto si attiva, il tasto **OBIETTIVI E METODOLOGIE** dove si possono inserire gli obiettivi formativi e le metodologie utilizzate ( max 300 caratteri) i ruoli tra Coordinatore, Partecipante , Esperto e Tutor.

Per le ore gli obiettivi e le metodologie utilizzate; devono essere scelte almeno 3 delle fasi di lavoro che sono proposte, il sistema altrimenti impedisce di proseguire il processo. Per ogni fase selezionata è necessario riempire il monte ore che si riferisce alla presenza dei partecipanti, dei coordinatori, degli esperti/tutor. Per i partecipanti è previsto che il monte ore raggiunga almeno le 15 ore. Anche in questo caso il sistema blocca il processo se si indicano meno di 15 ore.

**DOCUMENTAZIONE CHE SI INTENDE PRODURRE:** indicare fleggando la casella di una o più tipologie di documentazione:

- protocolli
- procedure
- percorsi assistenziali
- raccomandazioni
- piani di assistenza standard
- report
- pubblicazioni
- ricerche

*AUTOCERTIFICAZIONE:* l'autocertificazione è a nome del Legale Rappresentante/Delegato.

**CHIUDERE:**selezionare il tasto salva in basso a sinistra

Viene visualizzato il titolo del corso inserito con le due icone selezionare l'icona valida corso dove poter allegare il programma/progetto

*ALLEGA PROGRAMMA/PROGETTO*: cliccando sul tasto **Programma/Progetto** si apre una finestra che permette di allegare il file del programma,ciccando sul tasto SFOGLIA selezionare il documento del corso e chiudere. Il mancato inserimento del file impedisce la successiva Validazione del corso.

*AREA DOWNLOAD*: è possibile scaricare e stampare i documenti inseriti

**SCARICA PROGRAMMA:** cliccando sul tasto **Fundamir Programma** è possibile scaricare e stampare il programma allegato

## *Validazione corso*

L'inserimento del corso con formazione sul campo si svolge con le modalità previste per la formazione residenziale, sebbene la maschera presenti informazioni diverse.

Per la Validazione è necessario seguire il percorso CORSI REGIONALI, scegliere con il menù a tendina INSERITI e cliccare sul tasto RICERCA. Accanto al corso considerato compare l'icona Valida Corso, entrando si visualizza

 $\rightarrow$ Valida Corso funzionante solo se sono stati allegati i curricula del responsabile Scientifico e del responsabile di Progetto ed il programma del corso. Il corso viene visualizzato dalla Regione che valuta il corso.

Il corso validato è visualizzabile in "ACCREDITAMENTI – REGIONALI Sul Campo", selezionando "VALIDATI" nel menu a tendina "Stato corso" e cliccando sul tasto "Cerca".

Al ricevimento dell'e-mail di conferma da parte del Regione, il corso sarà visualizzabile nella categoria Accreditato (sempre dal menu a tendina "Stato corso").

## *1.1.2. GESTIONE EDIZIONI: Inserimento nuova edizione*

Si ricerca il corso sul campo da gestire CORSI REGIONALI, scegliere con il menù a tendina ACCREDITATI e si accede all'inizio del processo cliccando su F e si visualizza la maschera ELENCO EDIZIONI

Le edizioni si inseriscono mediante il tasto **Inserisci Edizione** per cui si visualizza automaticamente la maschera "Gestione Edizioni" dall'icona modifica(che presenta i dati del corso inseriti durante il caricamento) dove occorre:

- inserire la data di inizio e di fine dell'edizione negli appositi spazi
- **salvare**

Ogni altra edizione va inserita con la stessa modalità.

## *1.1.3 GESTIONE EDIZIONI: GESTIONE DELL' EDIZIONE*

Tutte le edizioni relative al corso vengono visualizzate nell'elenco, selezionando la riga dell'edizione desiderata, sulla destra compariranno i comandi per gestirla.

Cliccando su Modifica **Si si riapre la maschera con i dati relativi alla gestione** dell'edizione, dove è possibile gestire l'ELENCO PARTECIPANTI che permette di inserire i partecipanti, i coordinatori, i tutor e gli esperti all'edizione utilizzando il punto elenco.

 La maschera è strutturata in 4 parti: in alto a destra è possibile inserire - IN MAIUSCOLO - il cognome (o parte di esso) del partecipante da ricercare, nella parte immediatamente inferiore compare il risultato della ricerca effettuata, mentre a sinistra c'è la lista creata.

L'ultimo passaggio è quello di assegnare a ciascuno il proprio ruolo determinando dall'apposito menù a tendina le figure del partecipante, del coordinatore e del tutor/esperto. Si procede con OK.

Si torna su ELENCO EDIZIONI e si clicca sull'icona  $\mathbb Q$  per la gestione post-corso, griglia destra.

## **GESTIONE**

Consente di valorizzare il campo dove operare la valutazione della partecipazione attiva, assegnando un Positivo o Negativo, fleggando il la casella, VALUTAZIONE PARTECIP. ATTIVA. Terminata l'operazione salvare per uscire.

## **VALUTAZIONE Responsabile di progetto**

Si accede all'area dove il Responsabile di Progetto opera la sua valutazione ( già descritta nella relazione finale) su tutte le figure presenti della formazione sul campo coordinatori, partecipanti, tutor/esperti per ciascuna fase. La sua valutazione – BASSA- MEDIA-ALTA permette di aumentare il credito assegnato (da un minimo di 0 ad una massimo di 10) di default nei record appare la descrizione BASSA, cliccare sopre la freccia per assegnare il valore effettivo, eseguita l'operazione confermare e salvare prima di uscire.

## **ALLEGA RELAZIONE**

A conclusione del corso di Formazione Sul Campo si prevede la stesura del documento

Relazione finale del Responsabile di Progetto in cui si descrivono le fasi di lavoro affrontate nel corso, se sono state rispettate le metodologie e se sono stati raggiunti gli obiettivi indicati in maschera di accreditamento producendo la documentazione scelta; la relazione deve anche contenere la valutazione che il responsabile di progetto fa su tutte le figure presenti. Questa relazione deve essere prima validata dal Comitato scientifico e poi inserita a sistema nell'apposito spazio upload: ALLEGA RELAZIONE.

**VISUALIZZA RELAZIONE** consente di visualizzare il file inviato con ALLEGA RELAZIONE

## **CHIUDI GESTIONE**

Nel momento in cui si clicca in "chiudi gestione" si visualizza la maschera in cui il sistema informa che tale procedura calcolerà l'elenco delle persone che hanno conseguito la formazione, in base a quanto registrato sulla descrizione del progetto e alla valutazione del Responsabile di progetto, si apre poi un menù a tendina dove si andrà a selezionare il tipo di partecipazione del Responsabile di Progetto ovvero:

- 1) non partecipa in uno dei ruoli definiti: ( in questo caso i crediti attribuiti al responsabile di progetto saranno il 50% dei crediti assegnati al ruolo che acquisisce il numero maggiore di crediti)
- 2) partecipante: ( in questo caso i crediti attribuiti al responsabile di progetto saranno i medesimi crediti attribuiti al ruolo di partecipante)
- 3) coordinatore:( in questo caso i crediti attribuiti al responsabile di progetto saranno i medesimi crediti attribuiti al ruolo di coordinatore)
- 4) esperto: ( in questo caso i crediti attribuiti al responsabile di progetto saranno i medesimi crediti attribuiti al ruolo di esperto)
- 5) tutor: ( in questo caso i crediti attribuiti al responsabile di progetto saranno i medesimi crediti attribuiti al ruolo di tutor)

Una volta chiusa la gestione, si procede ad inviarla all'attenzione della Regione per l'autorizzazione cliccando sul tasto  $\mathbf{F}$  "Invia per autorizzazione"

## **ELIMINA EDIZIONE**

Consente di eliminare un edizione non ancora chiusa

## **Stampa Attestati**

La Regione controlla l'edizione gestita e ormai chiusa, operando una verifica a livello dei report. Procede a determinare eventuali incongruenze ed a visionare la Relazione finale del Responsabile di Progetto. Nel caso di riscontro positivo, la Regione dà il permesso di stampa.

Seguendo il percorso menu a tendina ATTESTATI – ACCR. REGIONALE, inserendo il codice del corso ed il numero dell'edizione è visualizzabile l'elenco dei partecipanti e le figure della formazione sul campo che hanno diritto all'attestato. Se accanto al nome compare una delle icone, significa che gli attestati sono stampabili.

*1.2. INSERIMENTO CORSO FORMAZIONE SUL CAMPO TIPOLOGIA "B": STAGE E TIROCINI* 

## **2. CORSI REGIONALI – FORMAZIONE SUL CAMPO**

Seguire il percorso corsi in sede – regionali sul campo - stage e tirocini

Il passaggio successivo consiste nello scegliere l'opzione **I Inserisci Corso sul Campo Tirocinio/Stage** 

## *1.2.1 DATI GENERALI DEL CORSO*

**CODICE ECM**: codice numerico composto dal codice del fornitore e dal codice del corso assegnati in automatico dal sistema.

**ANNO:** in defalut appare l'anno corrente

**TITOLO EVENTO**: digitare il titolo del corso.

**PERIODO DI RIFERIMENTO**: inserire il periodo di tempo in cui avranno luogo gli incontri dal al.

**STATO EVENTO**: il sistema visualizza la dicitura "inserito", se si pone il cursore sull'icona viene visualizzato lo stato del corso. In base all'avanzamento delle fasi ci sarà la dicitura "validato" e poi "accreditato" con le rispettive icone

**STRUTTURA PROPONENTE IL PROGETTO**: cliccando sulla lente si accede ad un elenco predefinito dove sono presenti le strutture (dipartimento e unità) presso cui si svolgerà l'attività, per selezionarla basta cliccarci sopra.

**SEDE DI TIROCINIO/STAGE**: selezionare dall elenco predefinito la struttura (dipartimento e unità) presso cui si svolgerà l'attività stage e tirocinio

#### **RESPONSABILE DI PROGETTO**

Per selezionare il responsabile di progetto del corso cliccare nella lente di fianco il record vuoto si configura un elenco di nominativi ( che deve essere diverso responsabile scientifico in caso contrario il sistema non permette la validazione.) Per la validazione del corso occorre che sia allegato a sistema il curriculum del responsabile di progetto.

#### **TUTOR PREVALENTE:**

Per selezionare il tutor prevalente inserire l'informazione se dipendente o esterno e poi cliccare nella lente di fianco al record vuoto dove si configurerà un elenco di nominativi .

Per la validazione del corso occorre che sia allegato a sistema il curriculum del tutor prevalente.

*SCELTA DEGLI OBIETTIVI***:** è la sezione che permette di inserire gli obiettivi prescelti

**OBIETTIVI REGIONALI**: la selezione dell'obiettivo prevalente, il Sistema di Gestione visualizza di seguito, automaticamente, gli **obiettivi nazionali** correlati, ciccando nell'icona.

**AREA TEMATICA:** selezione dell'area tematica prevalente, tramite l'icona

*PROFESSIONI COINVOLTE*: è la sezione che permette di indicare il numero dei soggetti nel record N° OP. suddivisi per professione e per dipartimento/unità di appartenenza; con il tasto Aggiungi Riga sia per l'area sanitaria che per l'area tecnico amministrativa

*CARATTERISTICHE DEL PROGETTO:* è l'area (a) nella quale indicare la motivazione e gli obiettivi generali del progetto( max 300 caratteri), gli obiettivi di apprendimento,fleggando le caselle e le modalità operative;

Per le modalità operative è necessario riempire il monte ore, sulla destra che si riferisce alla presenza dei partecipanti, per cui è previsto che il monte ore raggiunga almeno le 15 ore, inserire poi le ore del tutor.

**DOCUMENTAZIONE CHE SI INTENDE PRODURRE:** indicare fleggando la casella di una o più tipologie di documentazione:

- protocolli
- procedure
- percorsi assistenziali
- raccomandazioni
- piani di assistenza standard
- report
- pubblicazioni
- ricerche

*AUTOCERTIFICAZIONE:* l'autocertificazione è a nome del Legale Rappresentante/Delegato.

**CHIUDERE:**selezionare il tasto salva in basso a sinistra

Viene visualizzato il titolo del corso inserito con le due icone selezionare l'icona valida corso dove poter allegare il programma/progetto

*ALLEGA PROGRAMMA/PROGETTO*: cliccando sul tasto **Programma/Progetto** si apre una finestra che permette di allegare il file del programma del corso. Il mancato inserimento del file impedisce la successiva Validazione del corso.

*AREA DOWNLOAD*: è possibile scaricare e stampare i documenti inseriti

**SCARICA PROGRAMMA:** cliccando sul tasto **Full Scarica Programma** è possibile scaricare e stampare il programma allegato

## *Validazione corso*

L'inserimento del corso con formazione sul campo si svolge con le modalità previste per la formazione residenziale, sebbene la maschera presenti informazioni diverse.

Per la Validazione è necessario seguire il percorso CORSI REGIONALI, scegliere con il menù a tendina INSERITI e cliccare sul tasto RICERCA. Accanto al corso considerato nella stessa riga compare l'icona <sup>n</sup>u Valida Corso, funzionante solo se il programma del corso ed i curricula del responsabile di progetto e del tutor prevalente sono stati allegati. Cliccata l'icona il corso viene visualizzato dalla Regione che valuta il corso.

Il corso validato è visualizzabile in "ACCREDITAMENTI – REGIONALI Sul Campo", selezionando "Validati" nel menu a tendina "Stato corso" e cliccando sul tasto "Cerca".

Al ricevimento dell'e-mail di conferma da parte del Regione, il corso sarà visualizzabile nella categoria Accreditato (sempre dal menu a tendina "Stato corso").

## *1.2.2 GESTIONE EDIZIONI: Inserimento nuova edizione*

Si ricerca il corso sul campo da gestire CORSI IN SEDE – REGIONALI SUL CAMPO – STAGE E TIROCINI – STATO CORSO ACCREDITATO RICERCA e si accede all'inizio del processo cliccando su  $\mathbb{R}$  e si visualizza la maschera ELENCO EDIZIONI

Le edizioni si inseriscono mediante il tasto **Inserisci Edizione** per cui si visualizza automaticamente la maschera "Gestione Edizioni" (che presenta i dati del corso inseriti durante il caricamento) dove occorre:

- inserire la data di inizio e di fine dell'edizione negli appositi spazi
- **salvare**

Ogni altra edizione va inserita con la stessa modalità.

# *1.2.3 GESTIONE EDIZIONI: GESTIONE DELL' EDIZIONE*

Tutte le edizioni relative al corso vengono visualizzate nell'elenco, selezionando la riga dell'edizione desiderata, sulla destra compariranno i comandi per gestirla.

Cliccando su Modifica **Si si riapre la maschera con i dati relativi alla gestione** dell'edizione, dove è possibile gestire l'ELENCO PARTECIPANTI che permette di inserire i partecipanti all'edizione utilizzando il punto elenco AGGIUNGI PARTECIPANTE.

La maschera è strutturata in 4 parti: in alto a destra è possibile inserire - IN MAIUSCOLO - il cognome (o parte di esso) del partecipante da ricercare, inserito il nominativo iniziare la ricerca ciccando il tasto TAB NELLA TASTIERA del pc nella parte immediatamente inferiore compare il risultato della ricerca effettuata, mentre a sinistra c'è la lista creata.

Si procede a salvare ed uscire ciccando il tasto OK.

Si torna su ELENCO EDIZIONI e si clicca sull'icona  $\mathbb Q$  per la gestione post-corso. **COMANDI** 

**GESTIONE** Consente di valorizzare il campo dove operare la valutazione della partecipazione attiva, assegnando un Positivo o Negativo, fleggando la casella, VALUTAZIONE PARTECIP. ATTIVA. Terminata l'operazione salvare per uscire.

## **ALLEGA RELAZIONE**

A conclusione del corso con Formazione Sul Campo si prevede la dichiarazione finale congiunta del responsabile di progetto e del tutor (da allegare nell'apposito spazio upload) che il tirocinio/stage si è svolto secondo quanto era stato previsto nel progetto accreditato.

## **VISUALIZZA RELAZIONE**

Consente di visualizzare il file inviato con ALLEGA RELAZIONE

## **CHIUDI GESTIONE**

Operazione finale che calcola l'elenco delle persone che hanno conseguito la formazione.

Il Tutor e il Responsabile di progetto conseguono il 50% dei crediti che consegue il partecipante.

Una volta chiusa la gestione,ciccando sul tasto CHIUDI GESTIONE**,** si procede ad inviarla all'attenzione della Regione per l'autorizzazione cliccando sul tasto **+** "Invia per autorizzazione"

#### **ELIMINA EDIZIONE**

Consente di eliminare un edizione non ancora chiusa

## **Stampa Attestati**

La Regione controlla l'edizione gestita e ormai chiusa, operando una verifica a livello dei report. Procede a determinare eventuali incongruenze ed a visionare la Relazione finale del Responsabile di Progetto. Nel caso di riscontro positivo, la Regione dà il permesso di stampa.

Nel menù principale in ATTESTATI – ACCR. REGIONALE, inserendo il codice del corso nel record vuoto ed il numero dell'edizione cliccare il tasto RICERCA, vengono configurati i nomi dei partecipanti e del tutor che hanno diritto all'attestato. Se accanto al nome compare una delle icone, significa che gli attestati sono stampabili.